# EVALUER MES ETUDIANTS AVEC L'ACTIVITE DEVOIR DE MOODLE

Objectif : j'ai besoin d'évaluer les productions de mes étudiants avec une remise de devoir sur Moodle

Connectez-vous à votre session sur Moodle [:https://cours.univ-grenoble-alpes.fr](https://cours.univ-grenoble-alpes.fr/)

Depuis votre « Tableau de bord », cliquez sur le cours que vous souhaitez modifier

#### Avant toute chose

Avant toute manipulation sur un cours Moodle, pensez à **activer le mode édition** depuis la roue crantée à droite du nom de votre cours

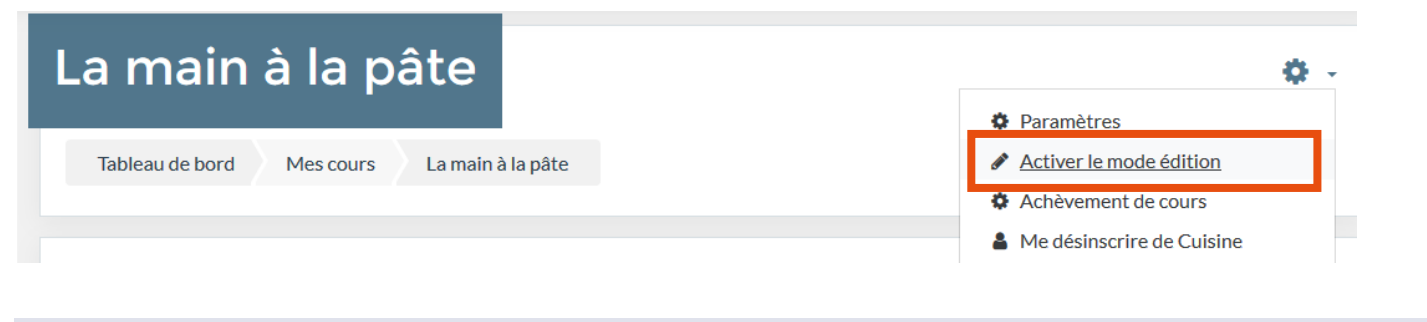

#### Ajout de l'activité « Devoir »

Placez-vous dans la section où vous souhaitez ajouter l'activité « Devoir », cliquez sur « Ajouter une activité ou une ressource »

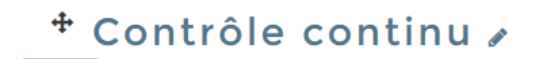

Modifier \*

+ Ajouter une activité ou une ressource

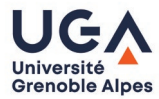

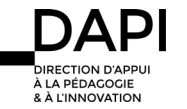

 $\boldsymbol{\mathsf{x}}$ 

۸

#### Choisir ensuite l'activité « Devoir », puis cliquez sur « Ajouter »

# Ajouter une activité ou une ressource

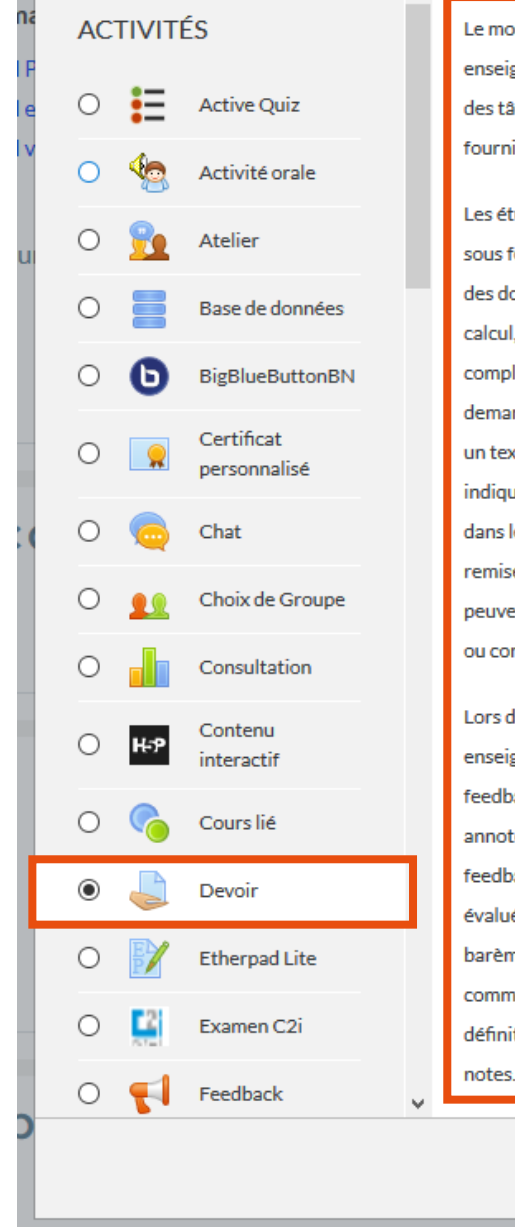

Le module d'activité devoir permet à un enseignant de communiquer aux participants des tâches, de récolter des travaux et de leur fournir feedbacks et notes.

Les étudiants peuvent remettre des travaux sous forme numérique (fichiers), par exemple des documents traitement de texte, feuilles de calcul, images, sons ou séquences vidéo. En complément ou en plus, le devoir peut demander aux étudiants de saisir directement un texte. Un devoir peut aussi être utilisé pour indiquer aux étudiants des tâches à effectuer dans le monde réel et ne nécessitant pas la remise de fichiers numériques. Les étudiants peuvent remettre un devoir individuellement ou comme membres d'un groupe.

Lors de l'évaluation des devoirs, les enseignants peuvent donner aux étudiants des feedbacks, leur envoyer des fichiers : travaux annotés, documents avec commentaires ou feedbacks audio. Les devoirs peuvent être évalués au moyen d'une note numérique, d'un barème spécifique ou d'une méthode avancée comme une grille d'évaluation. Les notes définitives sont enregistrées dans le carnet de

Annuler

Ajouter

Petite description de l'activité sélectionnée

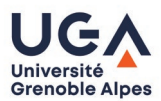

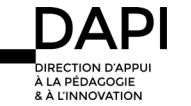

# Paramétrage de l'activité

Définir les paramètres de l'activité « devoir » en fonction de ce que vous souhaitez obtenir de vos étudiants

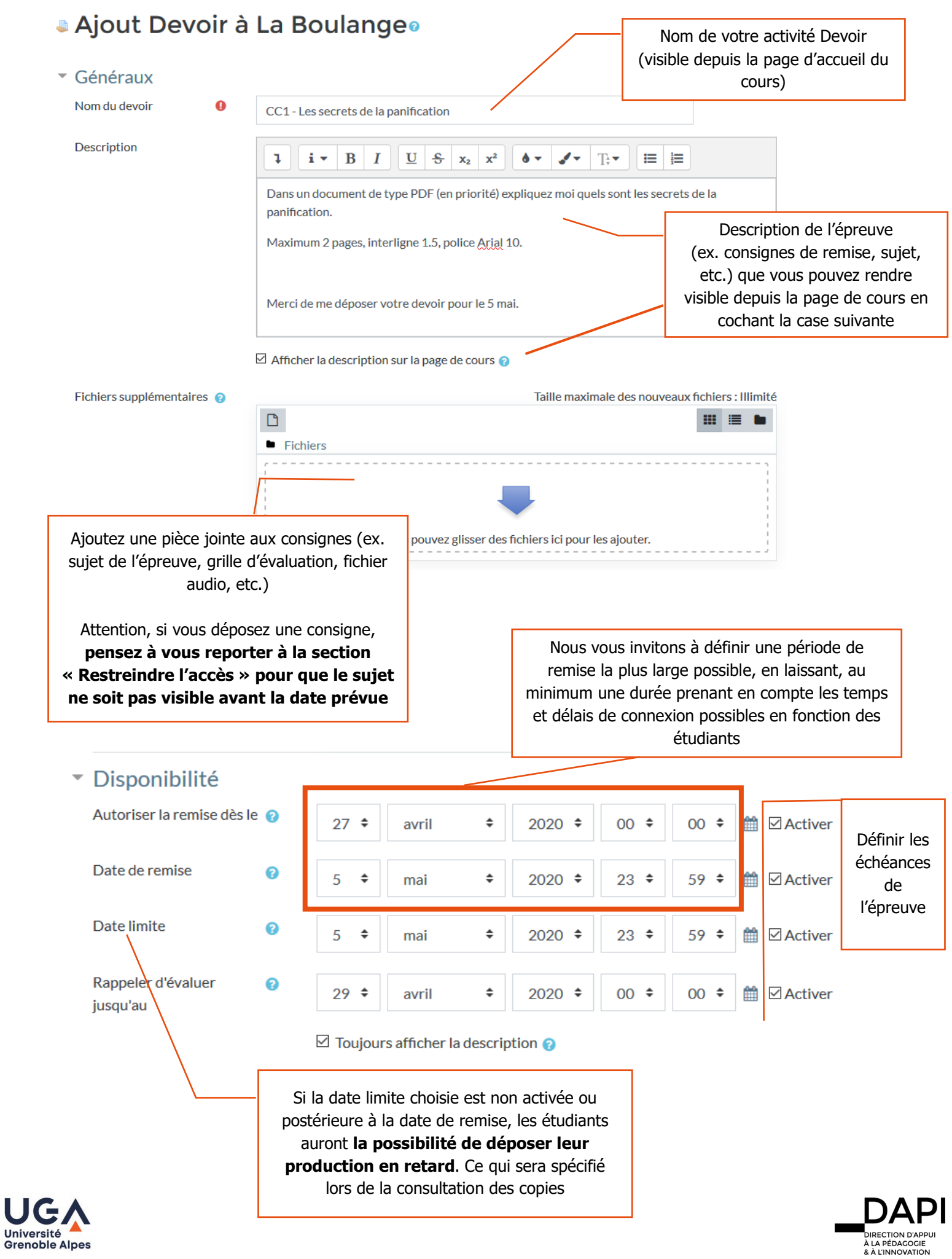

# Types de remise

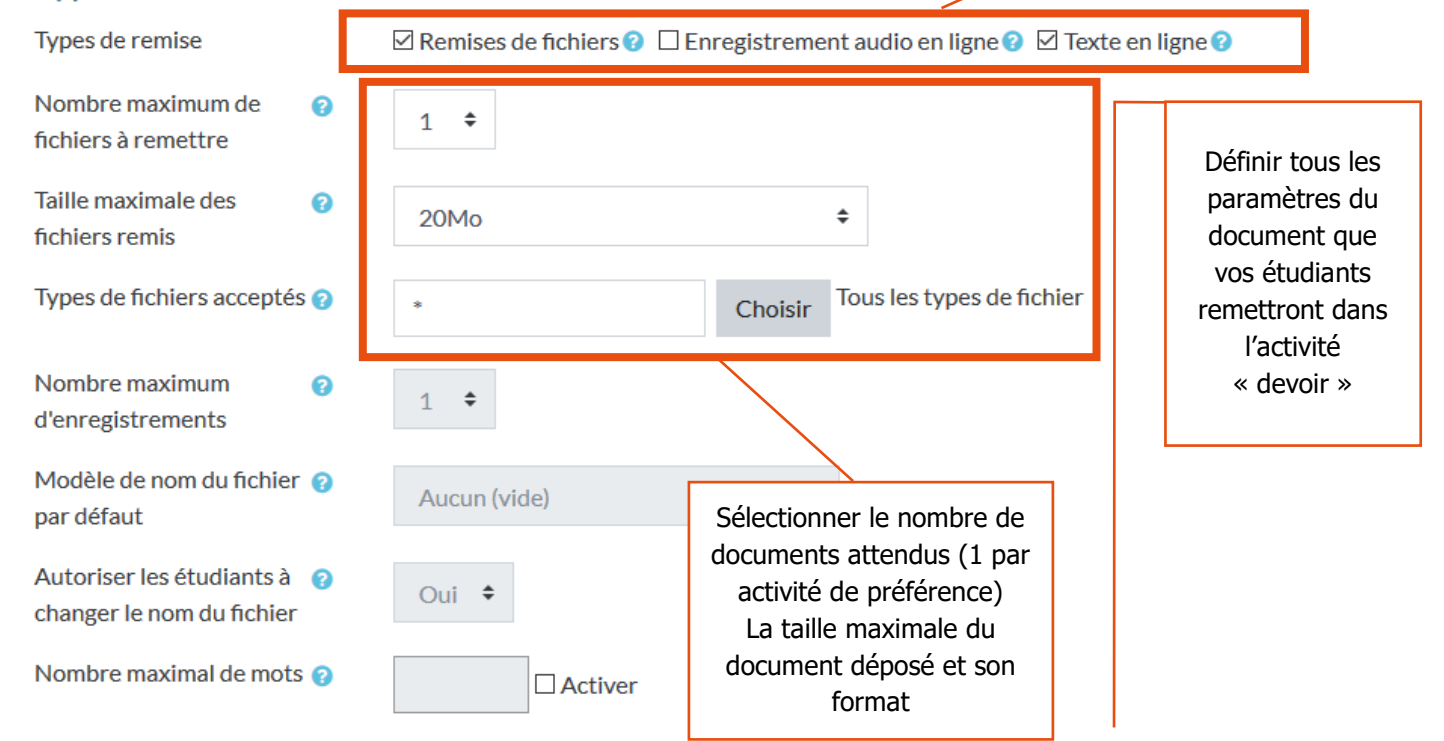

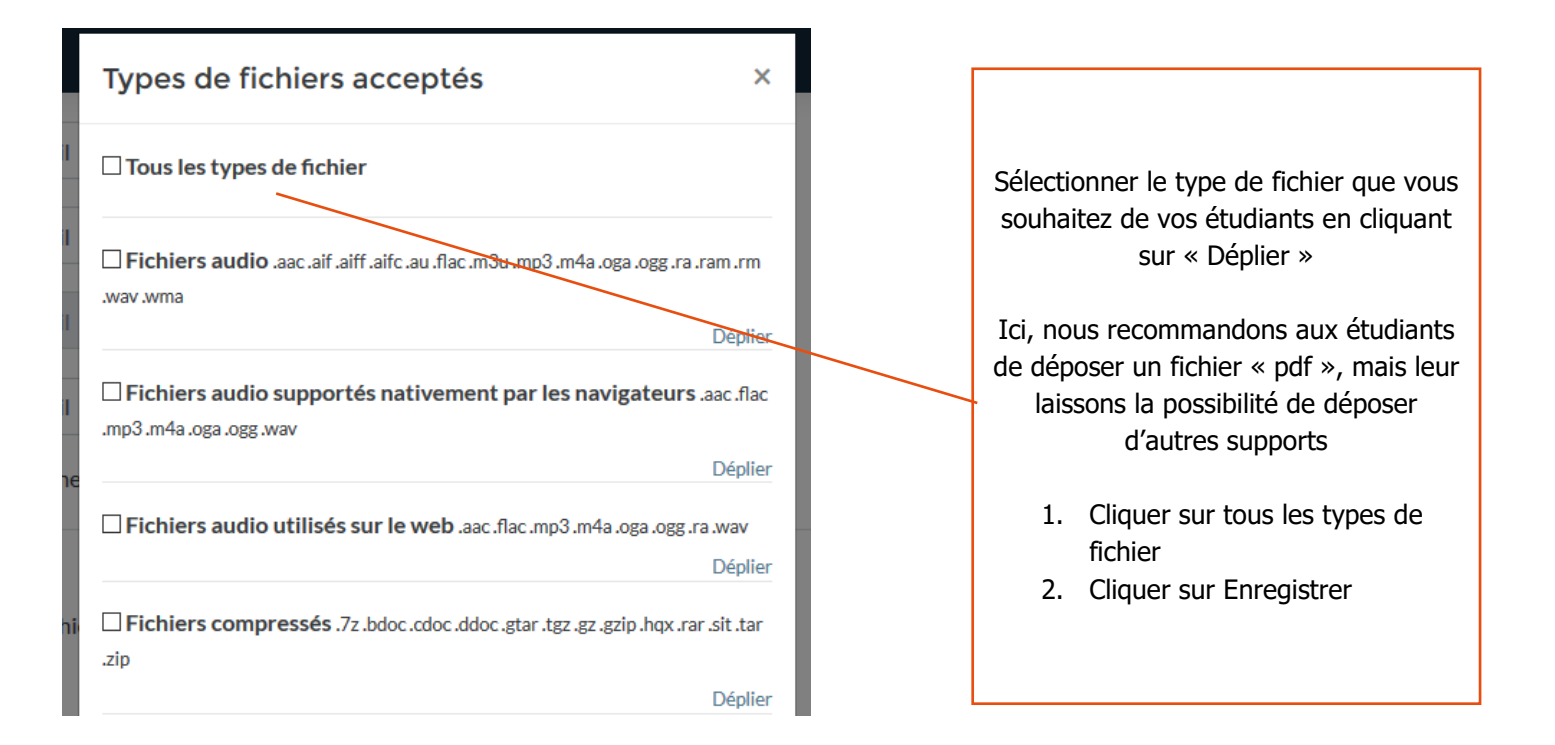

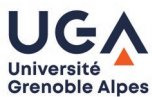

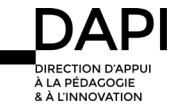

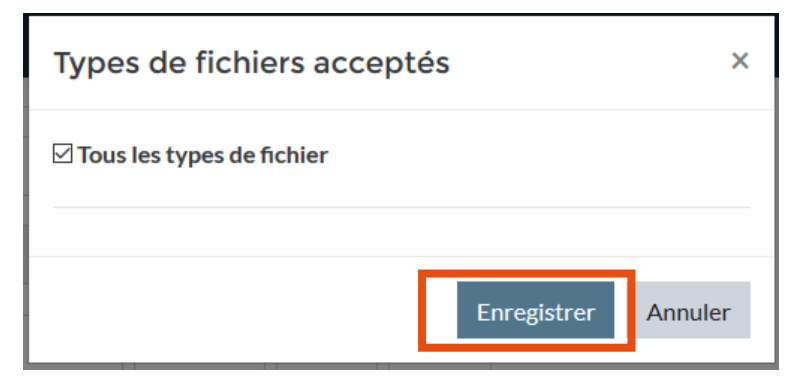

### Autres paramètres à définir

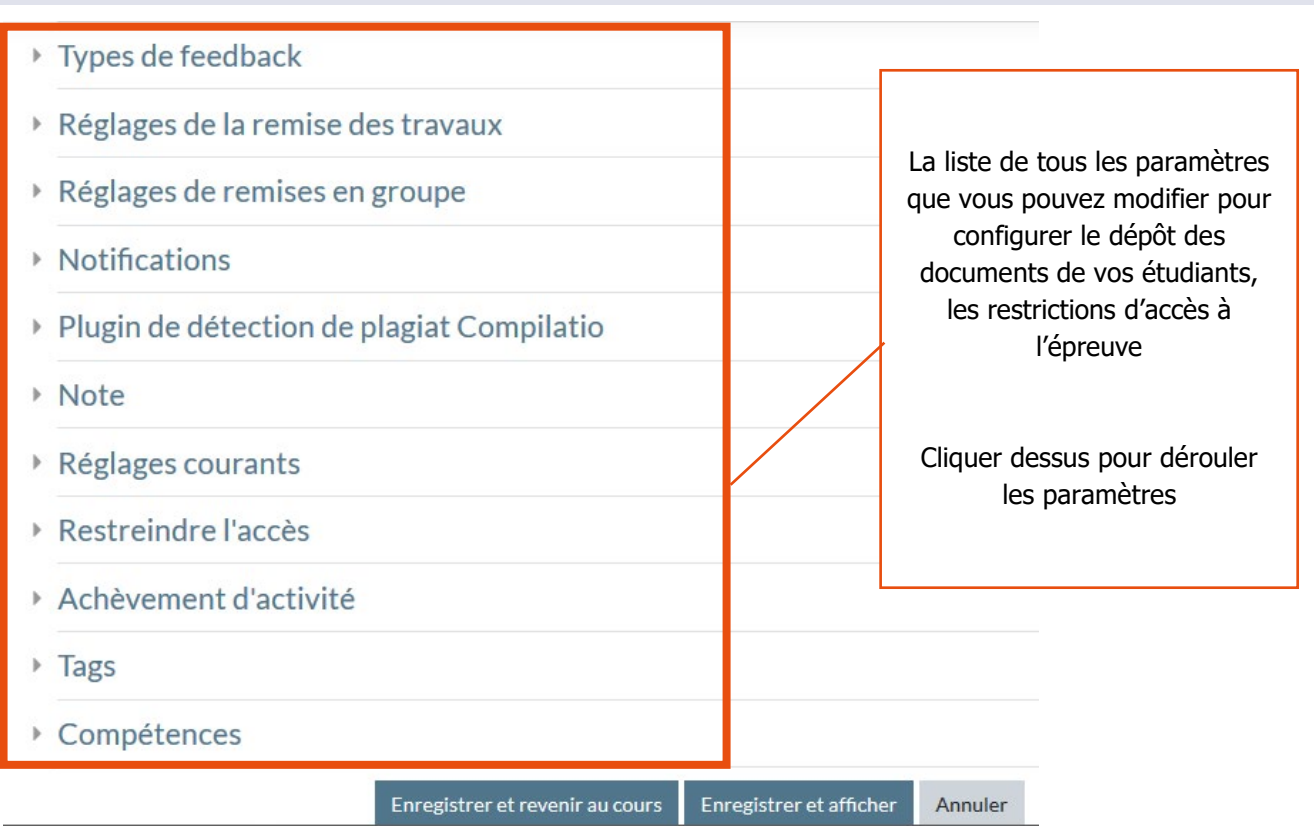

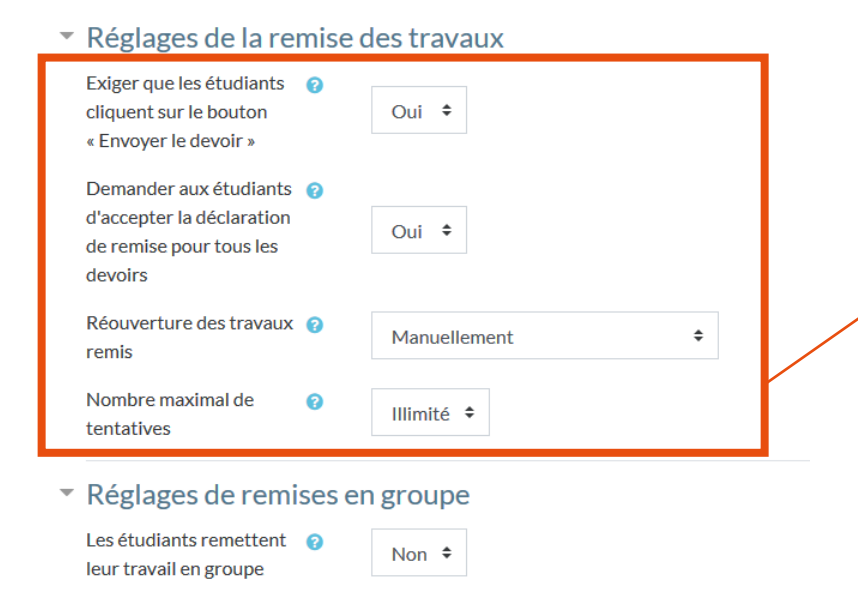

- Paramétrer les modalités de remise du document par vos étudiants. Les paramètres tels que définis ici permettent à l'étudiant de :
- Conserver son travail en brouillon avant de l'envoyer
- Déclarer que son travail lui appartient

Et vous permettent de rouvrir le dépôt à un étudiant manuellement si vous le souhaitez.

Cliquez sur les points d'interrogation bleu pour obtenir des informations détaillées sur chaque fonctionnalité

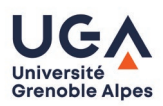

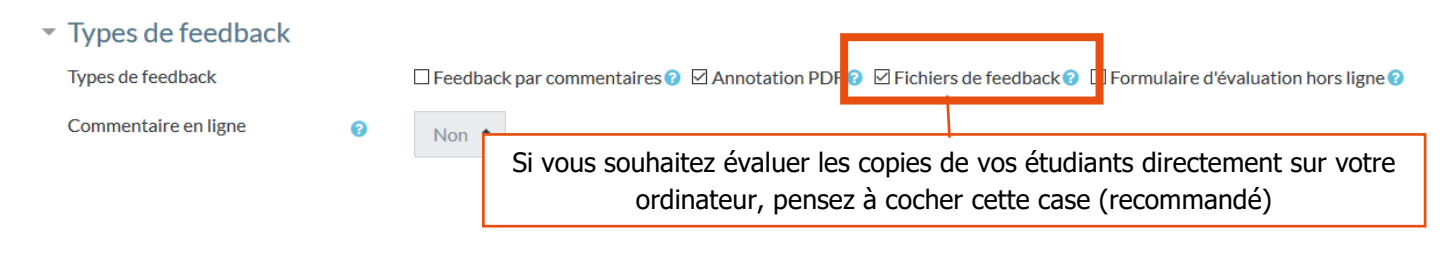

#### Configurer le plugin Compilatio – détecteur de plagiat

Vous pouvez soumettre les productions écrites de type devoirs maison déposés par vos étudiants à l'outil de détection de plagiat – Compilatio. Pour ce faire, définissez les paramètres en fonction de vos besoins.

Attention, Compilatio ne prend en charge que certains formats de documents (listés ci-dessous).

# Plugin de détection de plagiat Compilatio

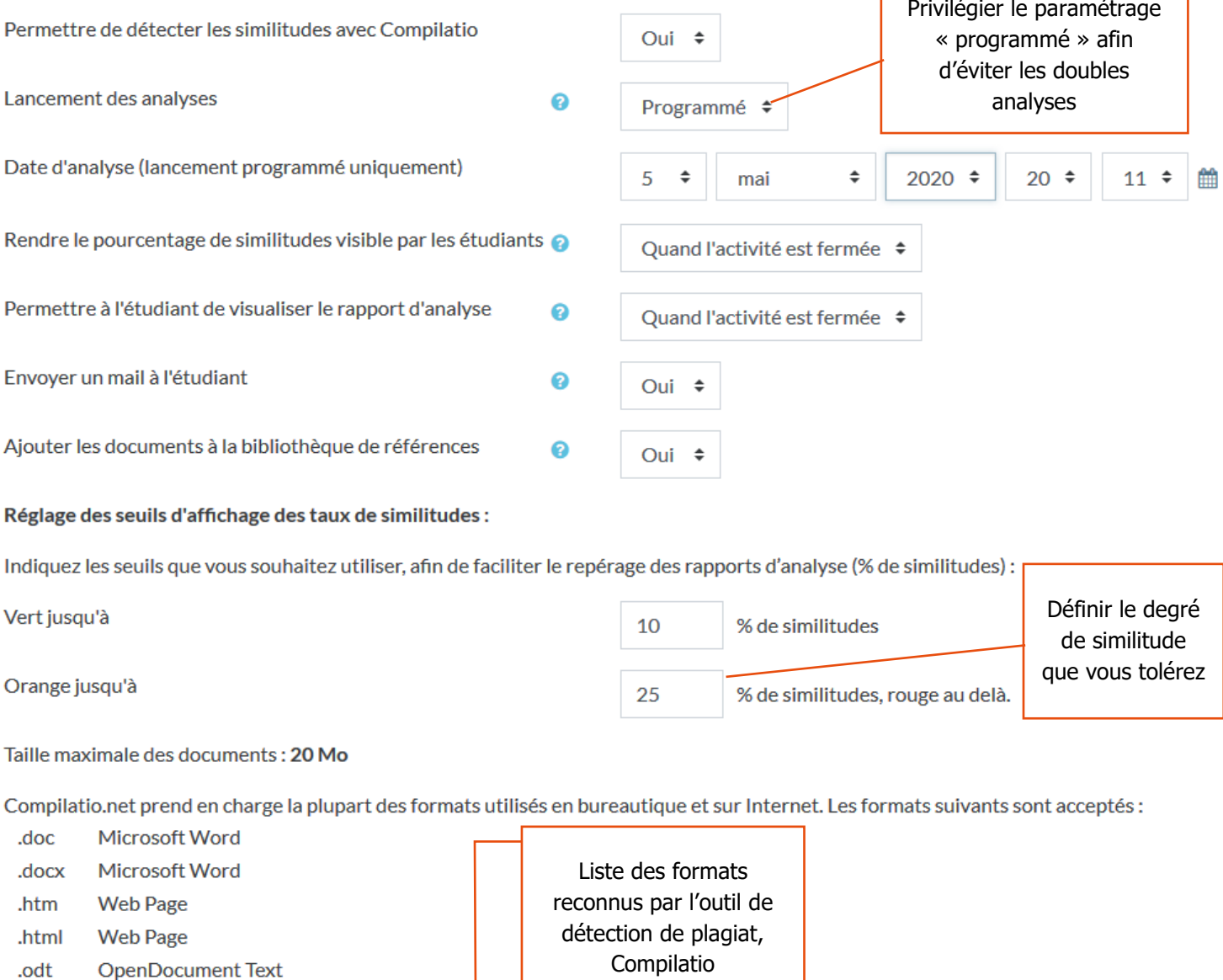

- .pdf Adobe Portable Document Format
- **Microsoft Powerpoint** .ppt
- **Microsoft Powerpoint** .pptx
- .rtf **Rich Text Format**
- **Text File** .txt
- **xls Microsoft Excel**
- **xlsx Microsoft Excel**

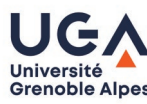

 $R$   $\overline{A}$  LINN

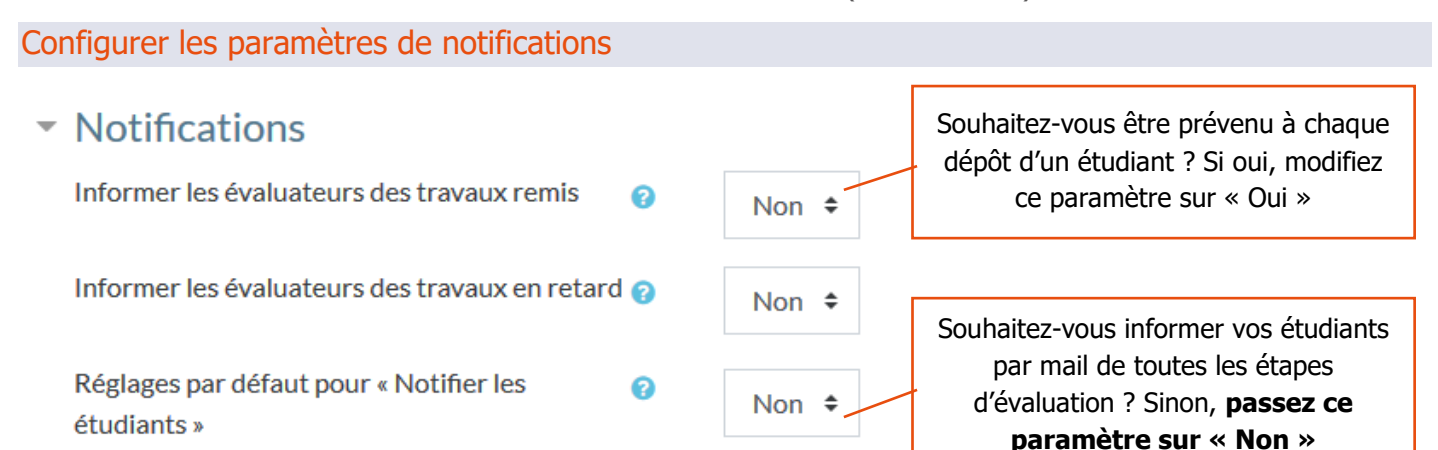

#### Configurer le type d'évaluation pour l'activité « devoir » soumis aux étudiants

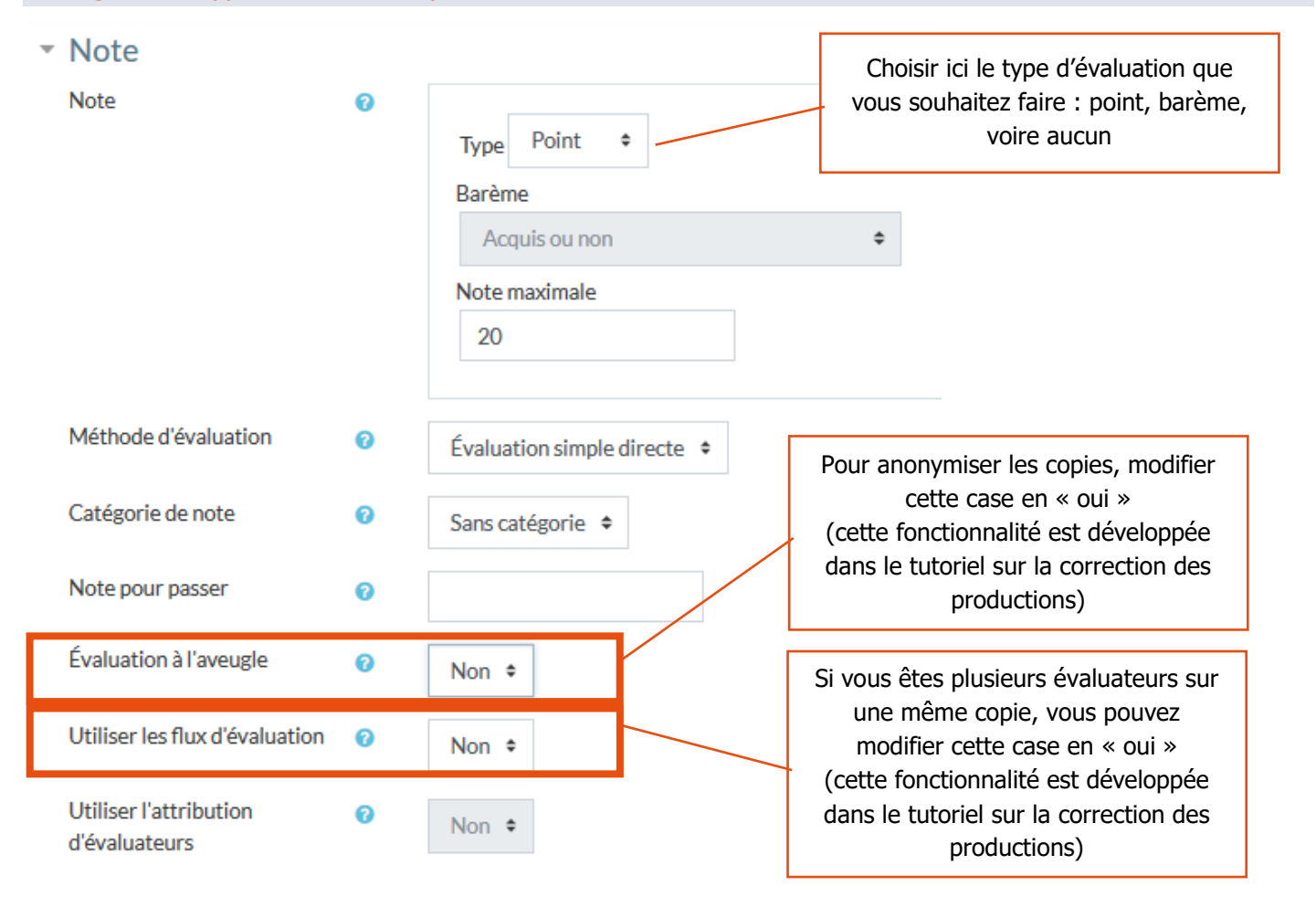

#### L'achèvement d'activité

Par défaut, les étudiants peuvent marquer manuellement l'activité comme terminée. Cependant, nous vous recommandons de modifier ce paramètre en « Afficher l'activité comme terminée dès que les conditions sont remplies ». Vous pourrez définir plus ou moins finement le paramètre d'achèvement en fonction de l'activité choisie. Par exemple, ici il s'agit d'une activité « Devoir », l'achèvement de cette activité pour l'étudiant variera en fonction de 3 critères possibles : affichage simple, remise de la production étudiante, obtention d'une note, avec la possibilité d'y ajouter une contrainte de date.

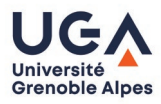

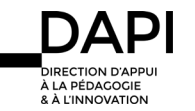

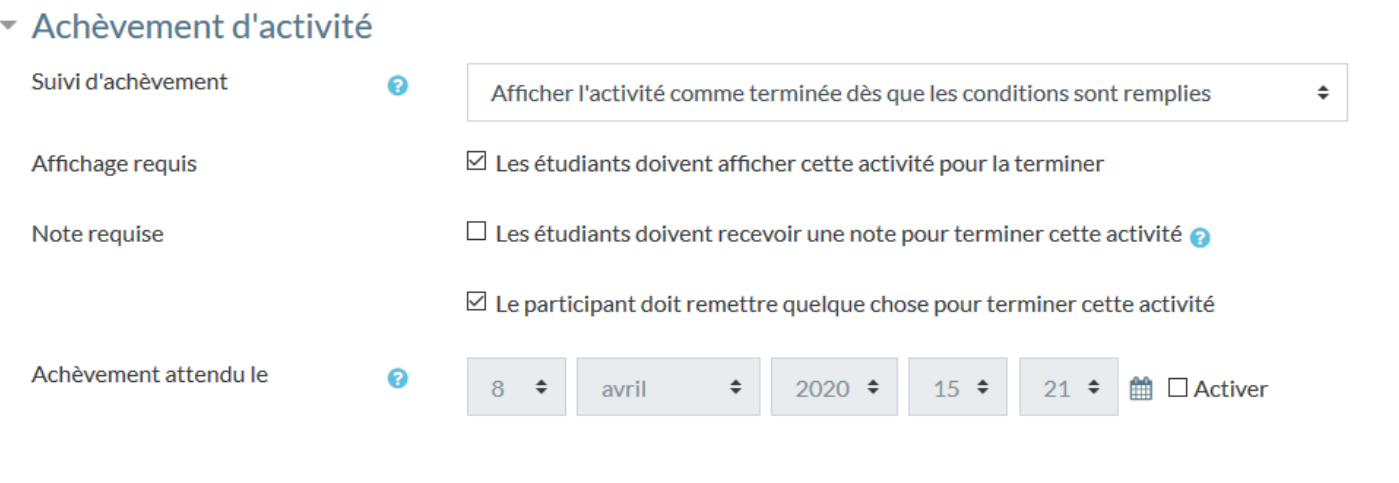

#### Les restrictions d'accès

Pour que l'activité Devoir (sa description et les documents annexes notamment) ne soit visible aux étudiants qu'à partir d'une date donnée, cliquez sur « Ajouter une restriction ».

▼ Restreindre l'accès

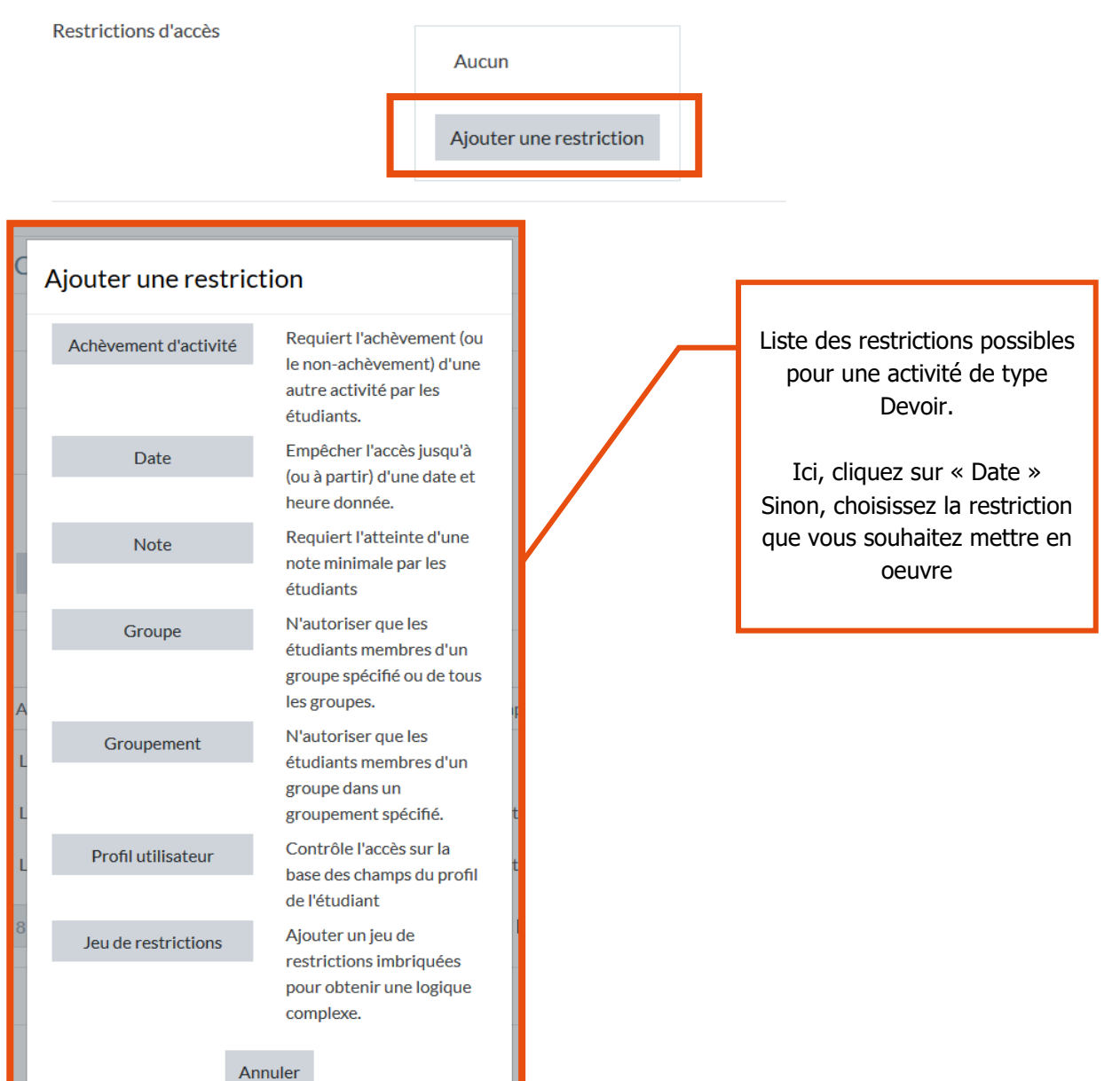

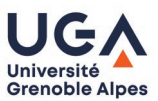

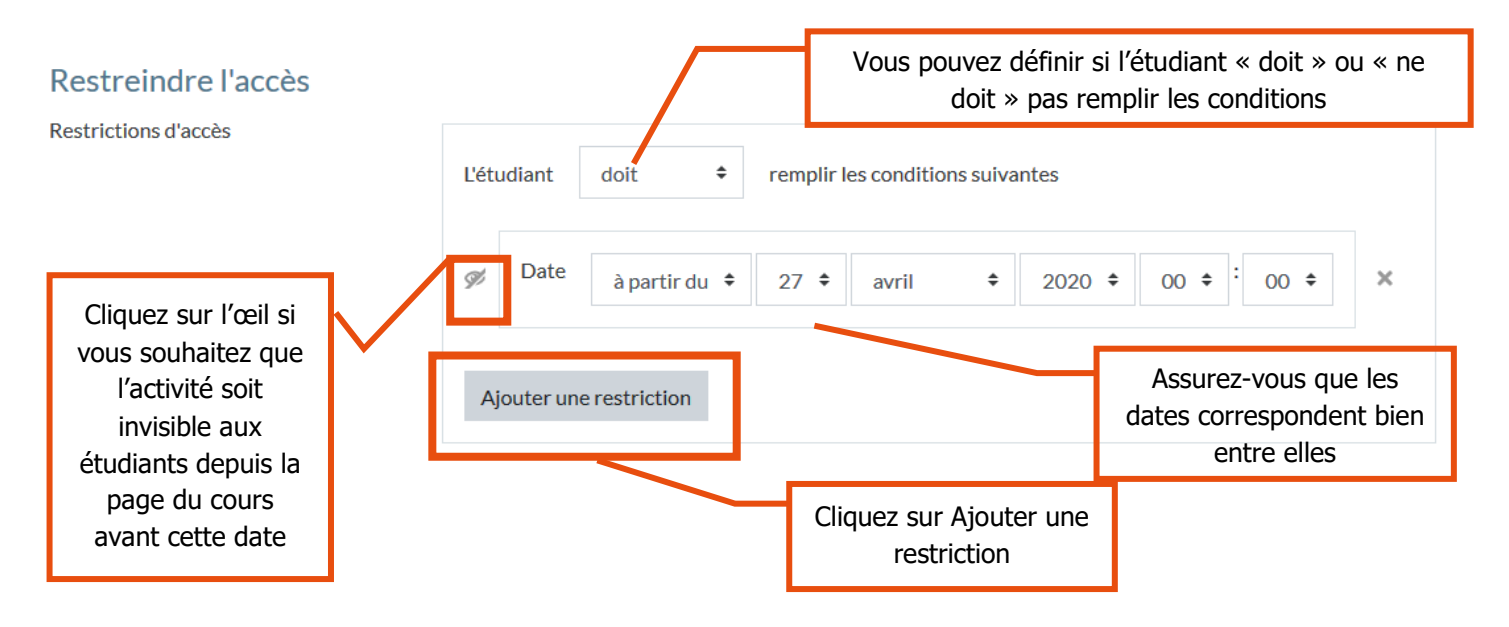

Aperçu de ce que vous verrez une fois le paramètre défini :

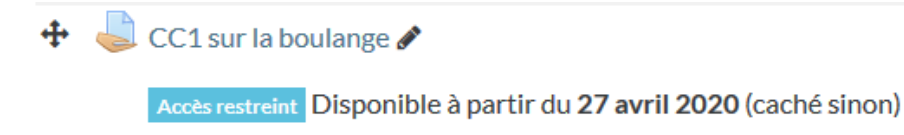

Enfin, ne pas oublier de cliquer sur « Enregistrer » afin de sauvegarder vos paramétrages :

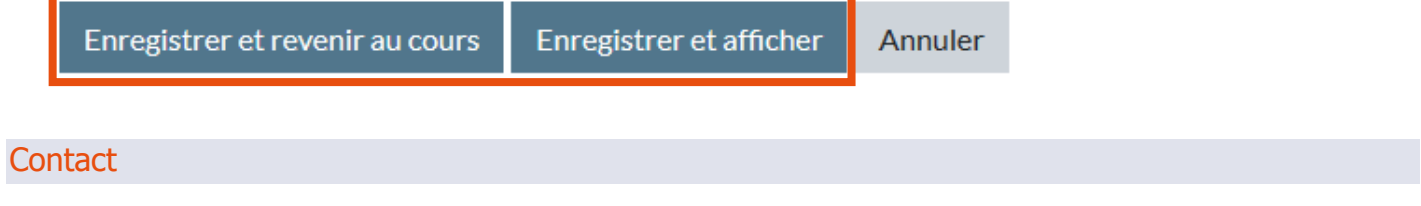

Pour toute question technique, contactez : [sos-dapi@univ-grenoble-alpes.fr](mailto:sos-dapi@univ-grenoble-alpes.fr)

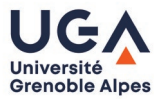

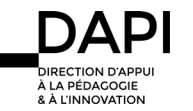